## 电子表格-按照指定数据排序

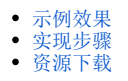

## <span id="page-0-0"></span>示例效果

实现扩展字段按照自己编写的顺序排序显示。

如下图,"发货区域"扩展字段按照编写的顺序(华北、华南、华中、华东、东北、西北、西南)排序显示。

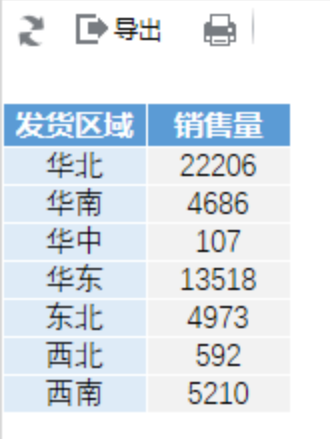

## <span id="page-0-1"></span>实现步骤

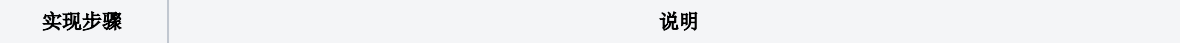

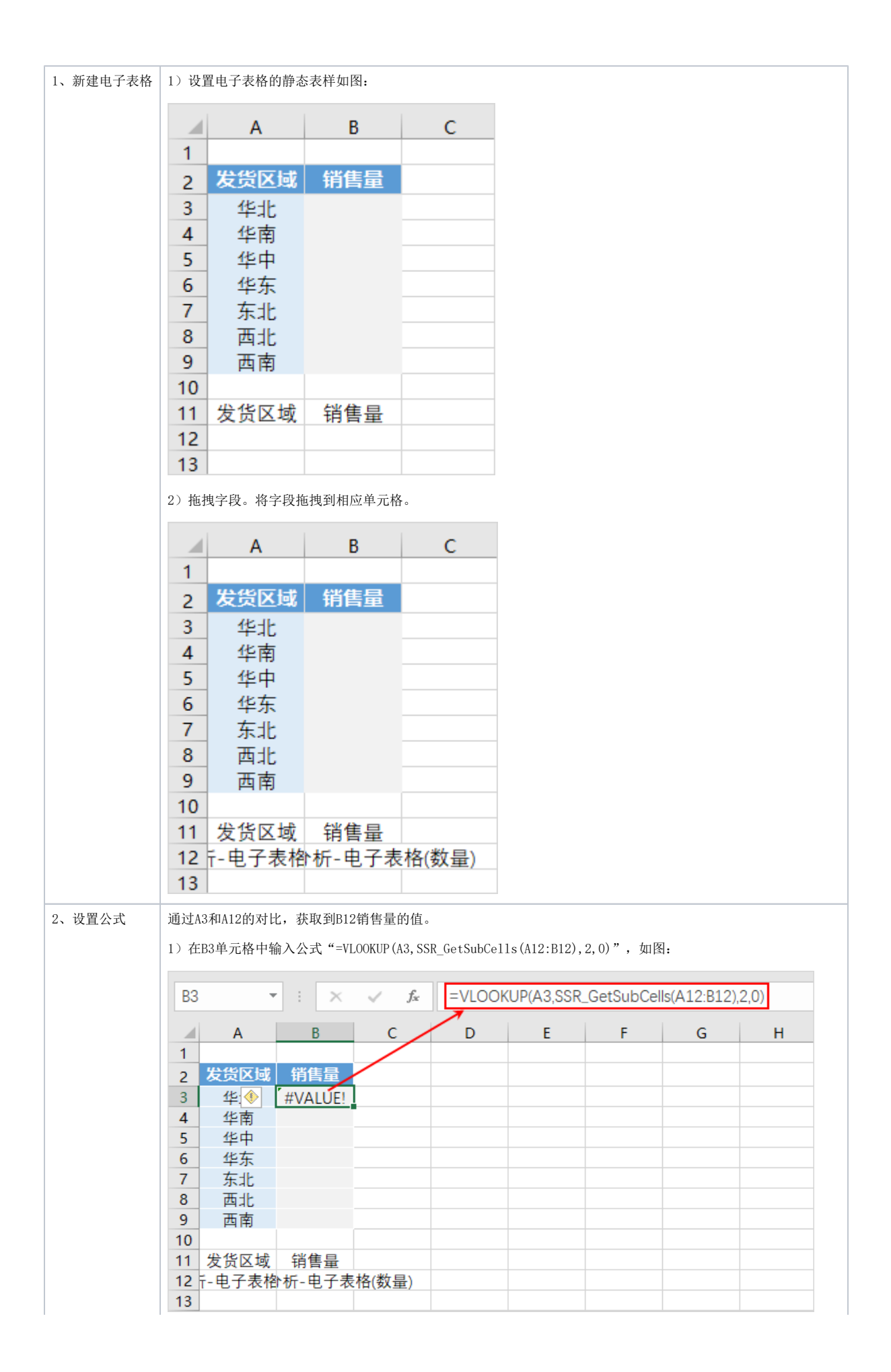

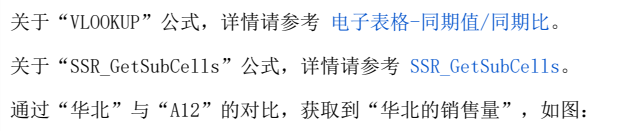

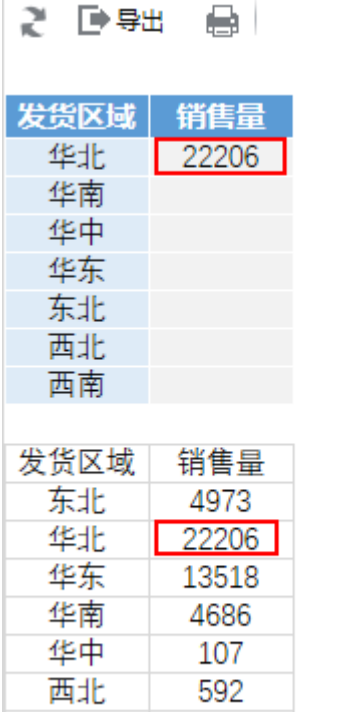

5210

西南

2)在B4单元格中输入公式"=VLOOKUP(A4,SSR\_GetSubCells(A12:B12),2,0)",如图:

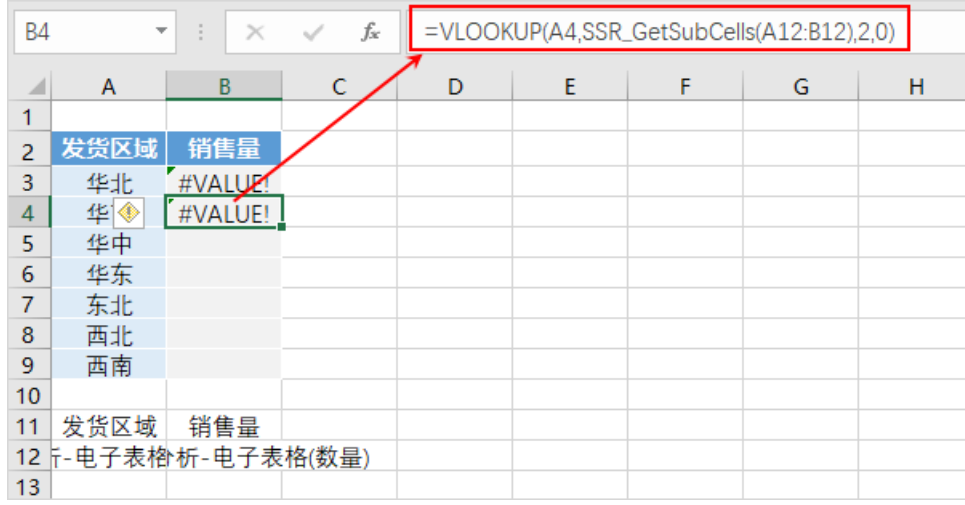

3) 以此类推, 对B5、B6、B7、B8、B9单元格同样设置公式, 如图:

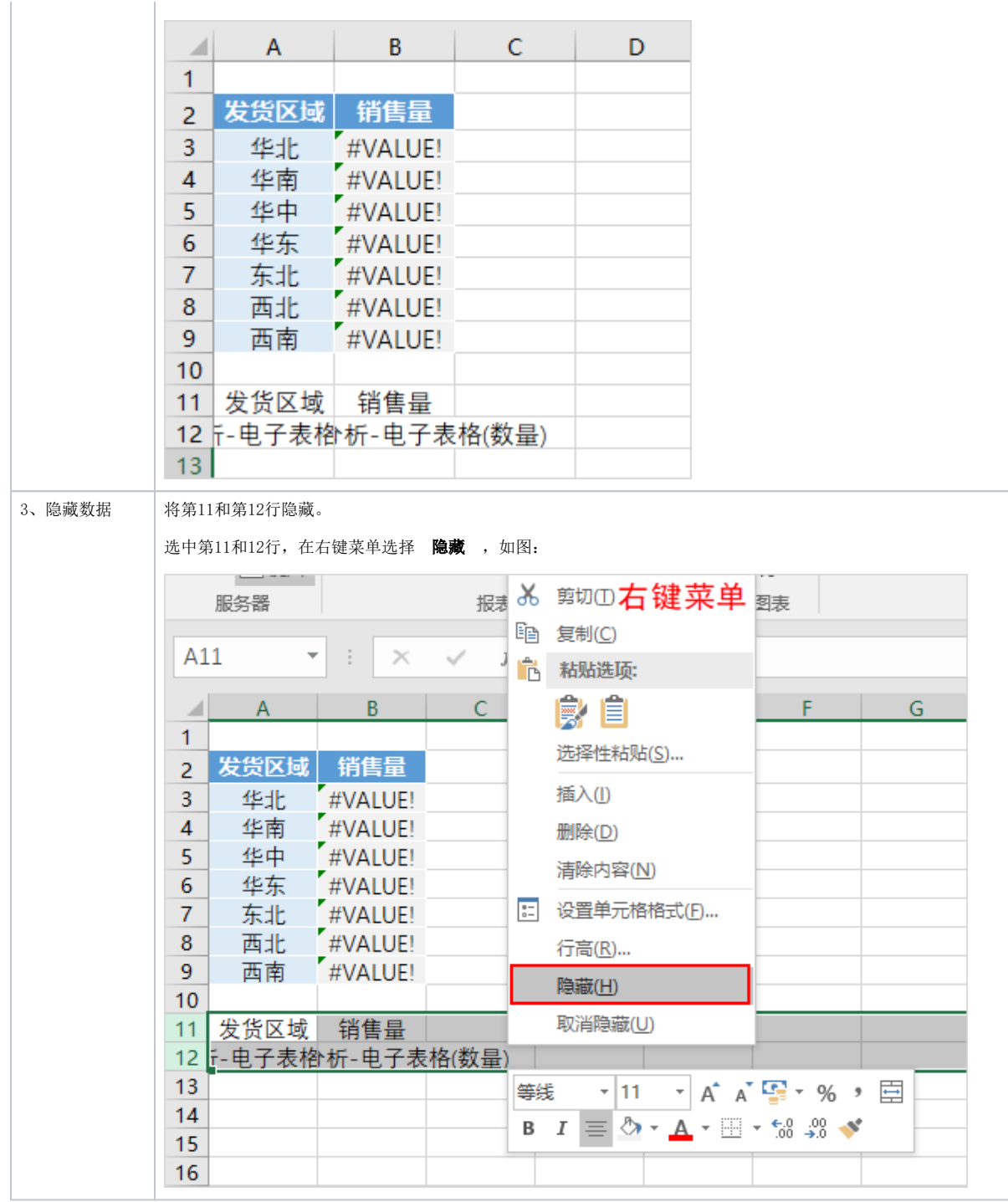

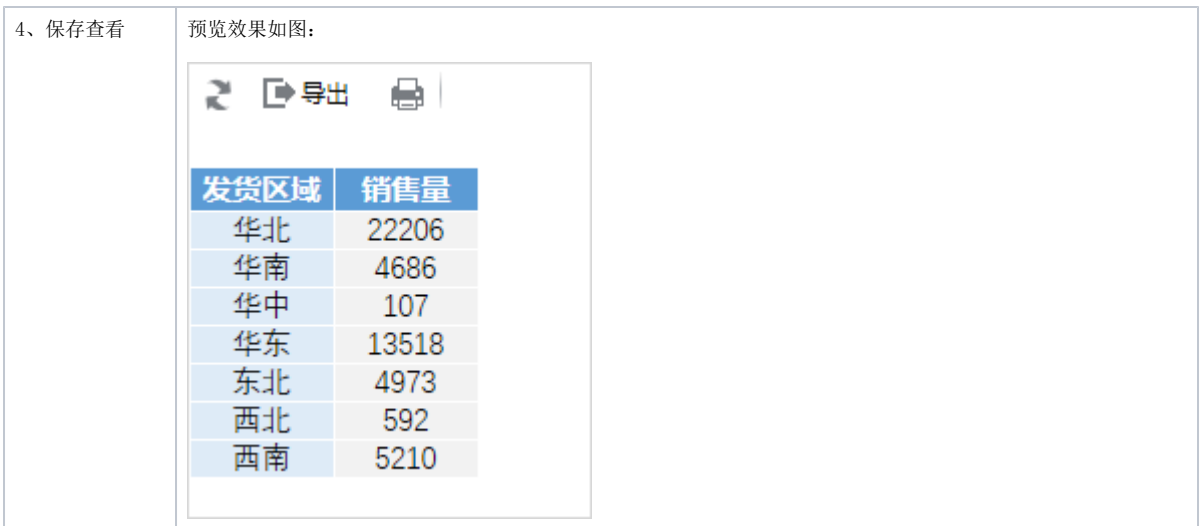

## <span id="page-4-0"></span>资源下载

[migrate.xml](https://history.wiki.smartbi.com.cn/download/attachments/44501910/migrate%20%2814%29.xml?version=1&modificationDate=1556972893000&api=v2)